## **Dell SE2417HGX Ứng dụng Dell Display Manager** Sổ hướng dẫn sử dụng

**Mẫu màn hình: SE2417HGX Mẫu quy chuẩn: SE2417HGXc**

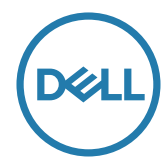

**LƯU Ý: LƯU Ý cho biết thông tin quan trọng giúp bạn sử dụng máy tính hiệu quả hơn.**

**Bản quyền © 2019 Dell Inc. hoặc của các công ty con liên quan. Bảo lưu mọi bản quyền.** Dell, EMC và các thương hiệu khác là các thương hiệu của Dell Inc. hoặc của các công ty con liên quan. Các thương hiệu khác có thể là thương hiệu của các đơn vị sở hữu liên quan.

**2019 - 09**

**Bản sửa đổi A00**

# **Mục lục**

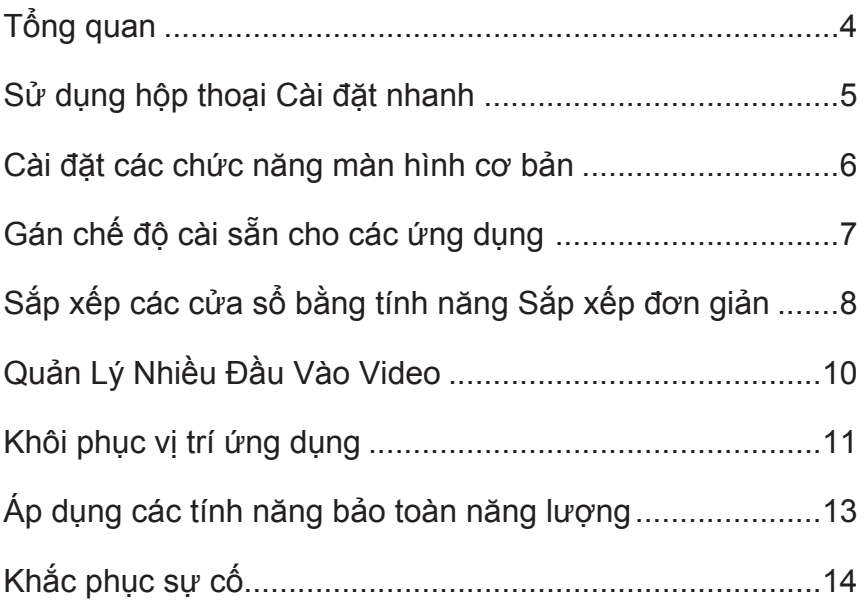

### <span id="page-3-0"></span>**Tổng quan**

Trình quản lý màn hình Dell là ứng dụng Windows dùng để quản lý một màn hình hoặc một nhóm màn hình. Ứng dụng cho phép chỉnh thủ công hình ảnh hiển thị, gán các cài đặt tự động, quản lý nguồn điện, xoay hình và những tính năng khác trên các mẫu màn hình Dell đã chọn. Một khi đã được cài đặt, Trình quản lý màn hình Dell sẽ chạy mỗi khi hệ thống khởi động và hiển thị biểu tượng tương ứng trong khay thông báo. Thông tin về các màn hình được kết nối với hệ thống luôn có sẵn khi di chuột qua biểu tượng trong khay thông báo.

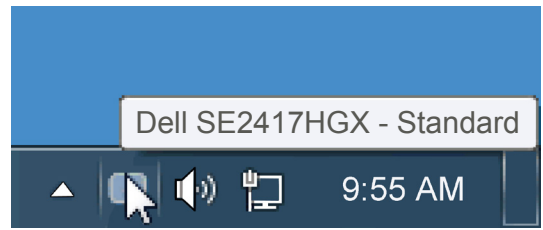

Các cửa sổ được lưu dưới dạng bố cục tùy chỉnh và biểu tượng bố cục tùy chỉnh sẽ được tạo.

**LƯU Ý: Trình quản lý màn hình Dell sử dụng kênh DDC/CI để kết nối với màn hình của bạn. Đảm bảo DDC/CI được bật trong menu như dưới đây** .

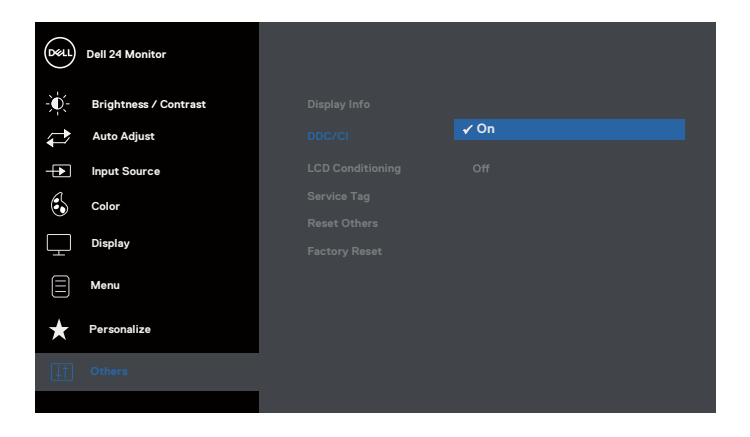

#### <span id="page-4-0"></span>**Sử dụng hộp thoại Cài đặt nhanh**

Nhấp vào biểu tượng khay thông báo của Trình quản lý màn hình Dell sẽ mở ra hộp thoại Cài đặt nhanh. Khi kết nối với hệ thống nhiều hơn một mẫu màn hình Dell được hỗ trơ, bạn có thể chọn một màn hình mục tiêu cụ thể qua menu có sẵn. Hộp thoại Cài đặt nhanh cho phép điều chỉnh tiện lợi các mức Độ sáng và Độ tương phản của màn hình; Chế độ cài sẵn có thể được chọn thủ công hoặc cài sang Chế độ tự động, và độ phân giải màn hình có thể thay đổi.

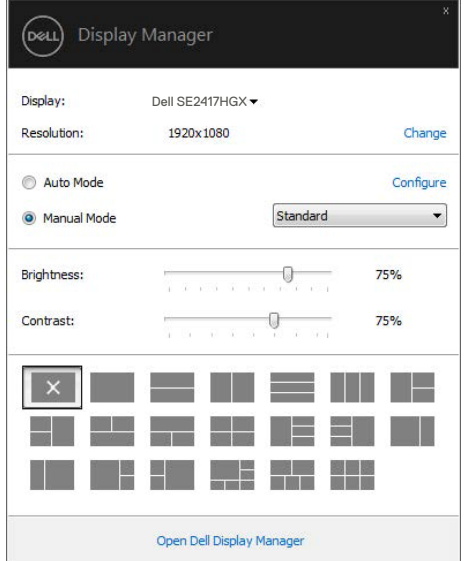

Hộp thoại Cài đặt nhanh cũng cho phép truy cập giao diện người dùng nâng cao của Trình quản lý màn hình Dell vốn được sử dụng để điều chỉnh các chức năng cơ bản, định cấu hình Chế độ tự động và truy cập các tính năng khác.

#### <span id="page-5-0"></span>**Cài đặt các chức năng màn hình cơ bản**

Chế độ cài sẵn cho màn hình đã chọn có thể được áp dụng thủ công qua menu trên thẻ Cơ bản. Ngoài ra, bạn cũng có thể bật Chế độ tự động. Chế độ tự động cho phép áp dụng tự động Chế độ cài sẵn ưu tiên của bạn khi các ứng dụng cụ thể đang hoạt động. Một thông báo trên màn hình sẽ hiển thị ngay Chế độ cài sẵn hiện hành bất cứ khi nào nó thay đổi.

Bạn cũng có thể điều chỉnh trực tiếp Độ sáng và Độ tương phản của màn hình vừa chọn từ thẻ Cơ bản.

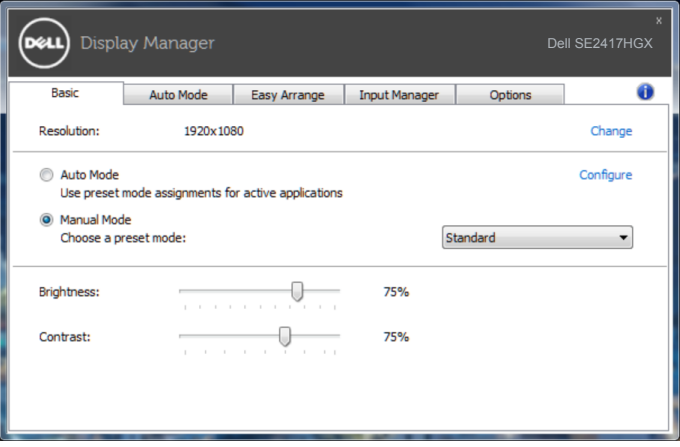

6 | Cài đặt các chức năng màn hình cơ bản

**D**<sup></sup>

### <span id="page-6-0"></span>**Gán chế độ cài sẵn cho các ứng dụng**

Thẻ Chế độ tự động cho phép bạn gán cho Chế độ cài sẵn cụ thể một ứng dụng cụ thể và áp dụng nó tự động. Khi đã bật Chế độ tự động, ứng dụng Quản lý màn hình Dell sẽ tự động chuyển sang Chế độ cài sẵn tương ứng bất cứ khi nào ứng dụng vừa gán được kích hoạt. Chế độ cài sẵn được gán cho một ứng dụng cụ thể có thể giống nhau ở mỗi màn hình đã kết nối hoặc cũng có thể khác nhau giữa màn hình này với màn hình kế tiếp.

Ứng dụng Quản lý màn hình Dell được định sẵn cấu hình cho nhiều ứng dụng phổ biến. Để thêm một ứng dụng mới vào danh sách gán, chỉ cần kéo ứng dụng đó từ màn hình nền, menu Start trên Windows hoặc bất kỳ vị trí nào khác và thả nó vào danh sách hiện hành.

**LƯU Ý: Những thao tác gán ở Chế độ cài sẵn nhằm vào các file kết hợp, tập lệnh và trình nạp, cũng như các file không thể thực hiện như tài liệu lưu trữ zip hoặc file nén, không được hỗ trợ và sẽ không có hiệu lực.**

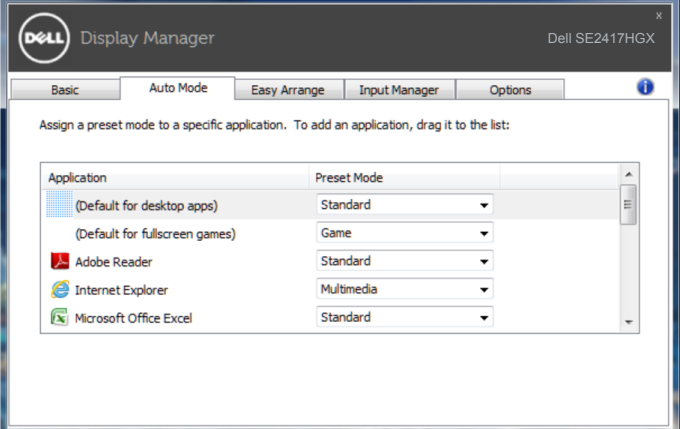

#### <span id="page-7-0"></span>**Sắp xếp các cửa sổ bằng tính năng Sắp xếp đơn giản**

**Easy Arrange (Sắp xếp dễ dàng)** giúp bạn sắp xếp hiệu quả các cửa sổ ứng dụng trên màn hình nền. Trước tiên bạn chọn kiểu bố trí xác định sẵn phù hợp với công việc của mình, sau đó bạn chỉ cần kéo cửa sổ ứng dụng vào các vùng đã xác định. Nhấn ">" hoặc dùng phím Page Up/Page Down để tìm thêm các bố cục khác. Để tạo bố cục tùy chỉnh, hãy sắp xếp các cửa sổ mở rồi nhấp **Save (Lưu)**.

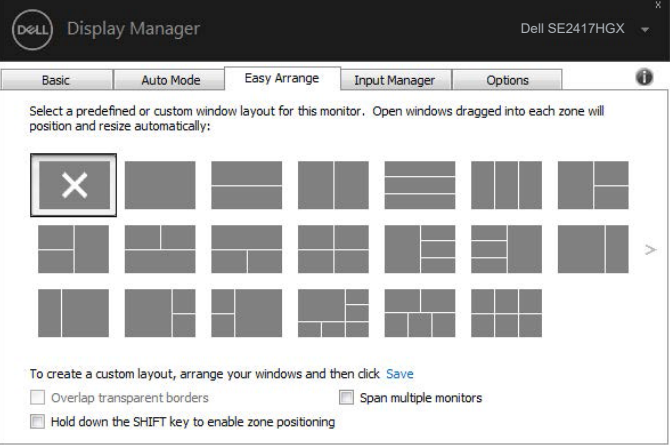

Với Windows 10, bạn có thể áp dụng các bố cục cửa sổ khác nhau cho mỗi màn hình chính ảo.

Nếu bạn thường xuyên sử dụng chức năng Windows snap, hãy chọn "**Hold down the SHIFT key to enable zone positioning (Giữ nút SHIFT để kích hoạt căn chỉnh vị trí vùng)**". Việc này sẽ ưu tiên Windows snap hơn **Easy Arrange (Sắp xếp dễ dàng)**. Bạn sẽ cần phải nhấn nút Shift để sử dụng căn chỉnh **Easy Arrange (Sắp xếp dễ dàng)**.

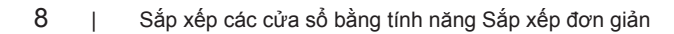

**D**<sup></sup>

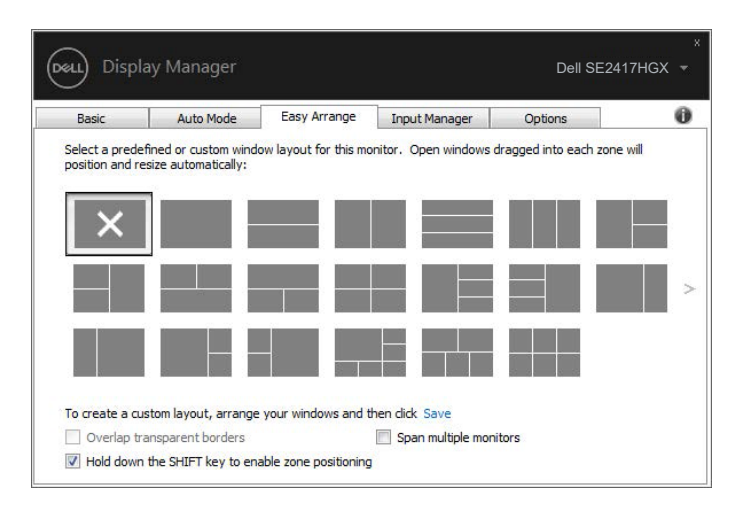

Nếu bạn đang dùng ma trận nhiều màn hình, bố cục **Easy Arrange (Sắp xếp dễ dàng)** có thể áp dụng lên tất cả các màn hình thành một màn hình chính. Hãy chọn "**Span multiple monitors (Kéo dài nhiều màn hình)**" để kích hoạt chức năng này. Bạn cần phải sắp xếp màn hình thẳng hàng để sử dụng chức năng này một cách hiệu quả.

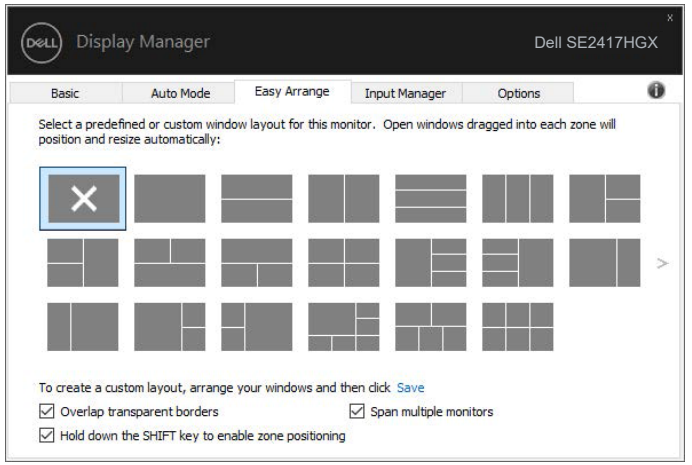

DØL

### <span id="page-9-0"></span>**Quản Lý Nhiều Đầu Vào Video**

Thẻ **Input Manager (Trình quản lý đầu vào)** cung cấp các cách thức tiện lợi để bạn quản lý nhiều đầu vào video được kết nối với màn hình Dell. Nó cho phép chuyển đổi giữa các đầu vào trong khi bạn làm việc với nhiều máy tính.

Mọi cổng vào video có sẵn với màn hình của bạn đều được liệt kê. Bạn có thể đặt tên cho từng đầu vào tùy thích. Hãy lưu lại các thay đổi sau khi chỉnh sửa.

Bạn có thể xác định một phím tắt để chuyển đổi nhanh đến đầu vào yêu thích, và một phím tắt khác để chuyển đổi giữa hai đầu vào nếu bạn thường xuyên làm việc giữa chúng.

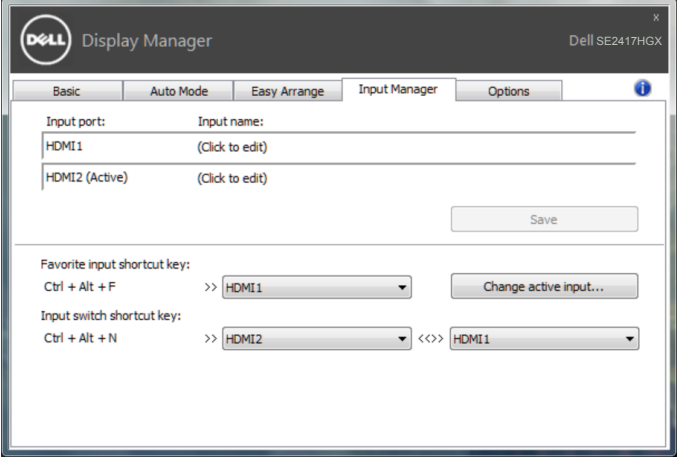

**LƯU Ý: DDM kết nối với màn hình của bạn ngay cả khi màn hình đang hiển thị video từ một máy tính khác. Bạn có thể cài đặt DDM vào máy tính thường dùng và điều khiển cách chuyển đổi đầu vào từ máy tính đó. Bạn cũng có thể cài đặt DDM vào các máy tính khác đã kết nối với màn hình.**

#### <span id="page-10-0"></span>**Khôi phục vị trí ứng dụng**

DDM có thể giúp bạn khôi phục các cửa sổ ứng dụng về vị trí tương ứng của chúng khi bạn kết nối lại máy tính với (các) màn hình. Bạn có thể truy cập nhanh tính năng này bằng cách nhấp chuột phải vào biểu tượng DDM trong khay thông báo.

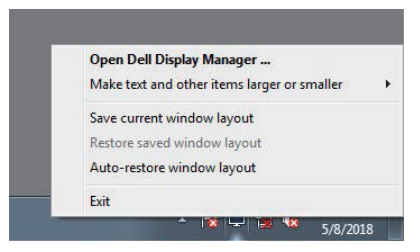

Nếu bạn chọn "**Auto-restore window layout (Tự động khôi phục bố cục cửa sổ)**", vị trí cửa sổ ứng dụng của bạn sẽ được theo dõi và ghi nhớ bởi DDM. DDM sẽ tự động đặt các cửa sổ ứng dụng về vị trí ban đầu của chúng khi bạn kết nối lại máy tính với (các) màn hình.

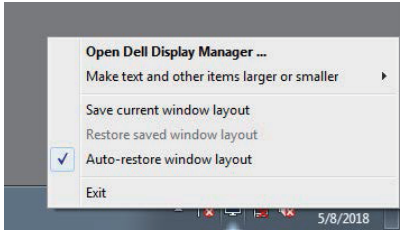

Nếu bạn muốn trở về bố cục ưa thích sau khi đã di chuyển các cửa sổ ứng dụng, trước tiên bạn có thể chọn "**Save current window layout (Lưu bố cục cửa sổ hiện tại)**" và sau đó chọn "**Restore saved window layout (Khôi phục bố cục cửa sổ đã lưu)**".

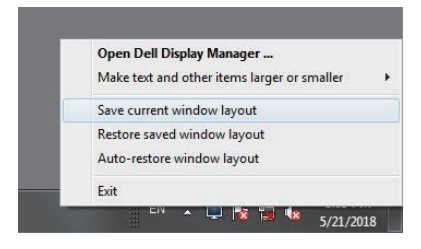

DØ

Bạn có thể sử dụng màn hình với các phiên bản hoặc độ phân giải khác nhau trong hoạt động hàng ngày và có thể áp dụng các bố cục cửa sổ khác nhau trên các màn hình đó. DDM có thể nhận ra màn hình mà bạn đã kết nối lại và khôi phục các vị trí ứng dụng tương ứng.

Trường hợp cần thay màn hình trong một cấu hình ma trận màn hình, bạn có thể lưu bố cục cửa sổ trước khi thay và khôi phục bố cục đó sau khi đã lắp màn hình mới.

**LƯU Ý: Bạn nên giữ cho các ứng dụng tiếp tục chạy để hưởng lợi từ tính năng này. DDM sẽ không khởi chạy ứng dụng.**

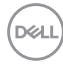

### <span id="page-12-0"></span>**Áp dụng các tính năng bảo toàn năng lượng**

Trên các mẫu Dell được hỗ trợ, một tab **Options (Các tùy chọn)** sẽ có sẵn để cung cấp các tuỳ chọn dự trữ năng lượng PowerNap. Khi kích hoạt trình tiết kiệm màn hình, Độ sáng màn hình có thể được cài tự động sang mức sáng tối thiểu hoặc màn hình có thể được chuyển vào chế độ chờ để tiết kiệm thêm nguồn điện.

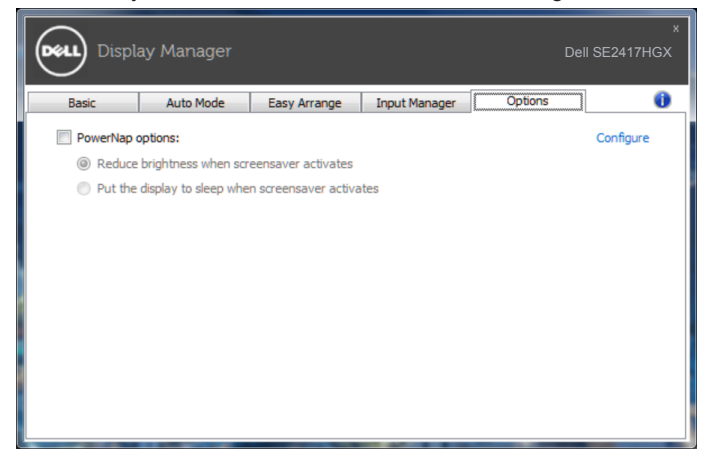

**DIEL** 

#### <span id="page-13-0"></span>**1.** Khắc phục sự cố

Nếu DDM không thể tương thích với màn hình của bạn, DDM sẽ hiển thị biểu tượng bên dưới trong thanh thông báo.

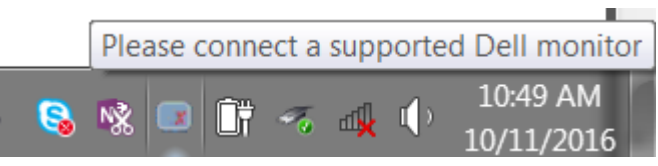

Nhấp vào biểu tượng này, **DDM** hiển thị một thông báo lỗi chi tiết hơn.

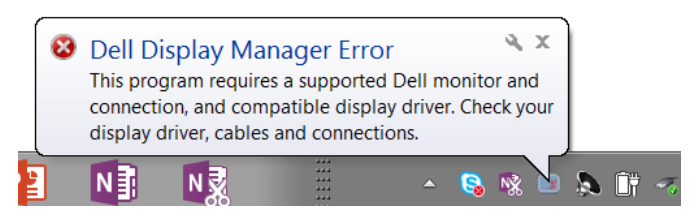

Hãy lưu ý rằng DDM chỉ tương thích với màn hình Dell chính hãng. Nếu bạn đang sử dụng các màn hình của các nhà sản xuất khác, DDM không tương thích với chúng.

Nếu DDM không thể nhận diện và/hoặc kết nối với màn hình Dell được hỗ trợ, hãy tiến hành các hành động sau để khắc phục sự cố:

- **2.** Hãy chắc chắn dây cáp video đã kết nối đúng vào màn hình và máy tính của bạn, Hãy kiểm tra đầu cắm xem đã kết nối chắc chắn vào chỗ hay chưa.
- **3.** Kiểm tra OSD của màn hình để đảm bảo đã kích hoạt DDC/CI.
- **4.** Hãy tải và cài đặt driver đồ họa mới nhất từ các nhà cung cấp như Intel, AMD, và NVIDIA. DDM thường gặp lỗi khi thiếu driver đồ họa mới nhất.
- **5.** Gỡ bỏ bất kỳ trạm nối, hoặc bộ cáp nối hoặc bộ chuyển đổi cáp nào giữa màn hình và cổng Video. Một số loại cáp nối, ống nối hoặc bộ chuyển đổi có thể không hỗ trợ DDC/CI phù hợp và có thể gây lỗi DDM. Cập nhật trình điều khiển của thiết bị đó nếu có phiên bản mới nhất.
- **6.** Khởi động lại máy tính của bạn.

DDM có thể không tương thích với các màn hình dưới đây:

∞ Mẫu màn hình Dell mới hơn so với năm 2013 và D-series của màn hình Dell. Bạn có thể tham khảo các trang web Hỗ trợ Sản phẩm Dell để biết thêm thông tin

- ∞ Màn hình chơi game sử dụng công nghệ G-sync dựa trên Nvidia
- Các màn hình ảo và không dây không hỗ trợ DDC/CI
- ∞ Với một số mẫu màn hình cũ sử dụng DP 1.2, có thể sẽ cần thiết phải vô hiệu hóa MST/ b DP 1.2 bằng cách sử dụng OSD màn hình

Nếu máy tính của bạn được kết nối Internet, bạn sẽ nhận được thông báo nhắc nhở khi có phiên bản ứng dụng DDM mới hơn. Chúng tôi khuyến nghị nên tải về và cài đặt ứng dụng DDM mới nhất.

Để kiểm tra liệu đã có phiên bản mới chưa:

- **1.** Giữ nút "Shift" trên bàn phím và ấn chuột phải vào **biểu tượng DDM** trên màn hình.
- **2.** Hãy nhấn **Check for new version... (Kiểm tra phiên bản mới...)**

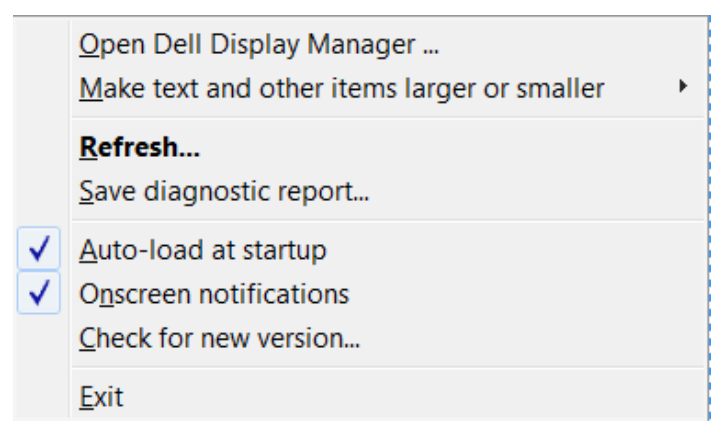

DEL